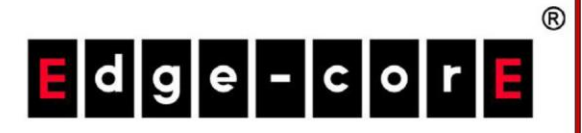

# クイックインストールガイド

ECW5211-L

エンタープライズアクセスポイント

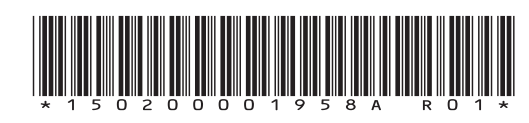

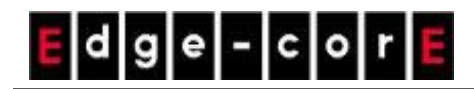

## 著作権表示

本書は、米国の著作権法およびその他の法律によって保護されており、Edgecore Networks Corporationの所有物です。Edgecore Networks Corporationからの書面による事前の許可なしに、本出 版物のいかなる部分も、いかなる形式または手段によっても複写、複製、配布、公開、表示、実行、また は変更することはできません。コンテンツのコピーから著作権またはその他の通知を変更または削除する ことはできません。その他すべてのブランド名および製品名は、それぞれの会社または組織により権利が 主張されているか、登録商標です。

無断複写・転載を禁じます。

### **FCC**の注意事項

本装置はテスト済みであり、**FCC**規則のパート**15**に基づくクラス**B**デジタルデバイスの制限に準拠していることが確認 されています。これらの制限は、住宅地での設置において、有害な干渉に対する妥当な保護を提供するように設計さ れています。本装置は、無線周波数エネルギーを生成、使用しており、放射する可能性があり、指示に従って設置およ び使用されない場合、無線通信に有害な干渉を引き起こす可能性があります。ただし、特定の設置状況で干渉が発生 しないという保証はありません。本装置がラジオやテレビの受信に有害な干渉を引き起こす場合(装置の電源をオフに してからオンにすることで判断できます)、次の**1**つ以上の方法で干渉を修正することをお勧めします。

- 受信アンテナの向きや位置を変える。
- 装置と受信機の距離を離す。
- 受信機が接続されているものとは異なる回路のコンセントに装置を接続する。
- 販売店または経験豊富なラジオ**/**テレビ技術者に相談する。

コンプライアンス責任者によって明示的に承認されていない変更または修正を行うと、本装置を操作するユーザーの権 限が無効になる場合があります。

本装置は、FCC 規則パート 15 に準拠しています。操作には、次の 2 つの条件が適用されます。(1) 本装置は有害な 干渉を引き起こすことはありません、そして、(2) 本装置は、装置の望ましくない動作により引き起こされる干渉を含む すべての受信した干渉を受け入れなければなりません。

本装置とそのアンテナは、他のアンテナまたは送信機と同じ場所に配置したり、一緒に動作させたりしないでください。

米国/カナダ市場で入手可能な製品の場合、チャンネル1から11のみを操作できます。他のチャンネルの選択はできま せん。

本装置は、5.15~5.25 GHzの周波数範囲で動作する場合、屋内での使用に限定されます。

※ FCCにより、同じチャンネルのモバイル衛星システムへの有害な干渉の可能性を減らすために、本製品を周波 数範囲5.15~5.25 GHzの屋内で使用することが要求されています。

#### 重要な注意事項:

#### **FCC**の放射線被ばくに関する声明:

本機器は、制御されていない環境向けに設定されるFCC放射線被ばく制限に準拠しています。本機器は、放射体と人 体の間の最小距離28 cm以上を維持しながら、設置・操作する必要があります。

### **CE**の注意事項

これにより、**Edgecore Networks Corporation**は、無線装置タイプ**ECW5211-L**が指令**2014/53/EU**に準拠している

ことを宣言します。

#### 周波数範囲および送信電力

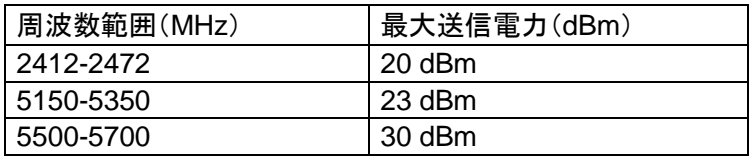

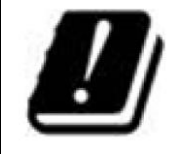

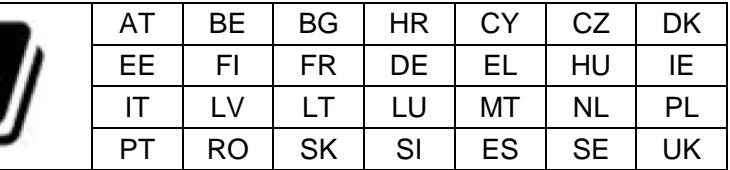

本装置は屋内での使用に制限されています。

#### 入力電源 いっきょう しょうしょう しょうかん かいりょう 動作温度

PoE:IEEE802.3afからの電源 0 ℃(32 °F)~50 ℃(122 °F)

#### モデル **- ECW5211-L**

本装置は試験され、次の規格の要件に合格しているため、CEマーキング要件内でREDのEMCおよび安全要件を満 たしています。

- 無線:EN 300 328 V2.1.1、EN 301 893 V2.1.1
- EMC:EN 301 489-1 V2.1.1、EN 301 489-17 V3.1.1
- EMC:EN 55032:2015 + AC:2016クラスB、EN 55024:2010 + A1:2015、以下を含む:

EN 61000-4-2、EN 61000-4-3、EN 61000-4-4、

EN 61000-4-5、EN 61000-4-6、EN 61000-4-8、EN 61000-4-11

安全性:EN 60950-1:2006 + A11:2009 + A1:2010 + A12:2011 + A2:2013

#### 注意

- 本宣言は、Edgecore Networks Corporationによって提供およびサポートされている構成(ソフトウェア、ファーム ウェア、およびハードウェアの組み合わせ)に対してのみ有効です。Edgecore Networks Corporationによって提 供およびサポートされていないソフトウェアまたはファームウェアを使用すると、装置が規制要件に準拠しなくなる 可能性があります。
- AT/BE/BG/CZ/DK/EE/FR/DE/IS/IE/IT/EL/ES/CY/LV/LI/LT/LU/HU/MT/NL/NO/PL/PT/RO/SI/SK/TR/FI/SE/C H/UK/HRにおける要件。5150 MHz~5350 MHzは屋内でのみ使用できます。
- 電磁場への曝露に関する推奨事項に確実に準拠するために、本装置は身体から28cm以上の距離で使用する 必要があります。

### 台湾**NCC**声明

根據 NCC 低功率電波輻射性電機管理辦法 規定:

- 第十二條 經型式認證合格之低功率射頻電機,非經許可,公司、商號或使用者均不得擅自變更頻率、加 大功率或變更原設計之特性及功能。
- 第十四條 低功率射頻電機之使用不得影響飛航安全及干擾合法通信;經發現有干擾現象時, 應立即停 用,並改善至無干擾時方得繼續使用。前項合法通信,指依電信法規定作業之無線電通信。低 功率射頻電機須忍受合法通信或工業、科學及醫療用電波輻射性電機設備之干擾。

在 5.25 ~ 5.35 秭赫頻帶內操作之無線資訊傳輸設備,限於室內使用。

For UNII 產品 (5GHz WLAN/WIFI)

[警語內容]

使用此產品時應避免影響附近雷達系統之操作。

MPE [警語] 「電磁波曝露量 MPE 標準值 1mW/cm2,本產品使用時建議應距離人體 28cm」

減少電磁波影響,請妥適使用

### 序文

Edgecore ECW5211-Lは、エンタープライズグレードの同 時デュアルバンド802.11ac Wave 2屋内アクセスポイント であり、2x2:2 MU-MIMO無線を2台装備し、それぞれが 複数のクライアントに同時にデータを送信できます。

本クイックインストールガイドでは、ECW5211-Lをインスト ールし、基本的な構成でネットワークを稼働させる方法に ついて説明します。

### パッケージの内容

- 1. ECW5211-L x 1
- 2. クイックインストールガイド x 1
- 3. 天井取り付けキット x 2
- 4. 壁取り付けネジセット x 1
- 5. クッション x 4
- 6. 電源アダプター(12V) x 1

修理や保守が必要になった場合に備えて、 元の梱包材を保管しておくことをお勧めします。 返送する製品は、配送中の損傷を防ぐために、 元の梱包材に梱包する必要があります。

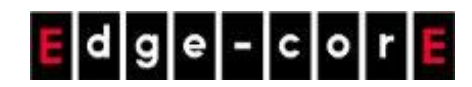

クイックインストールガイド ECW5211-L 日本語

ハードウェア概要

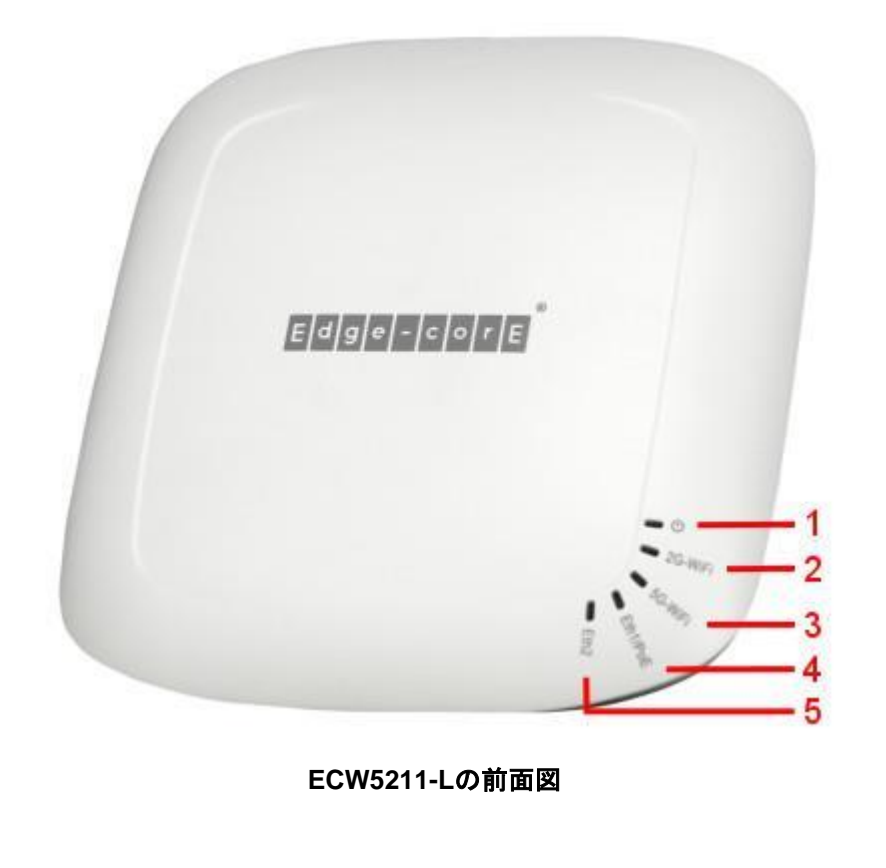

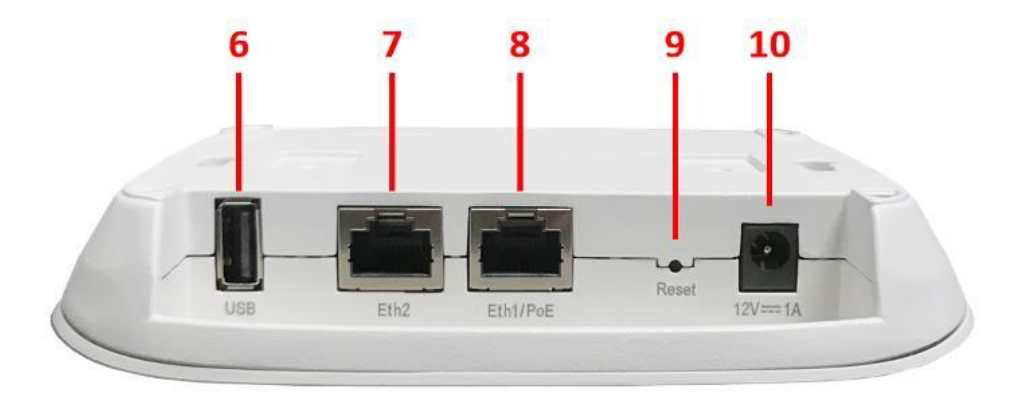

**ECW5211-L**の側面図

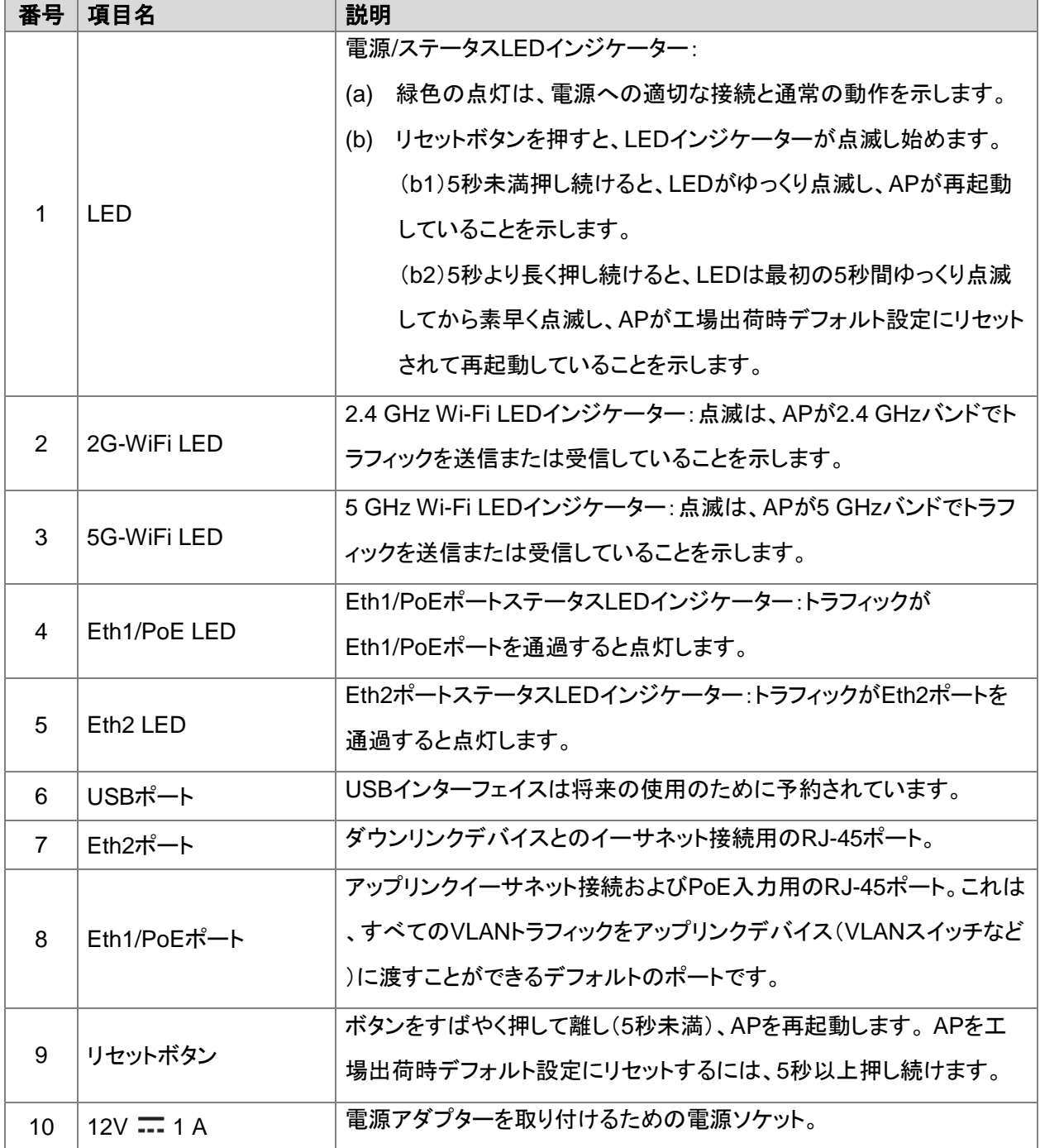

 $E|d|g|e|$ - $|c|o|r|E$ 

クイックインストールガイド ECW5211-L 日本語

## ハードウェアの設置

ECW5211-Lのハードウェアを設置する場合は、以下の手順に従ってください:

#### **1. ECW5211-L**を取り付けます。

(a) 壁への取付

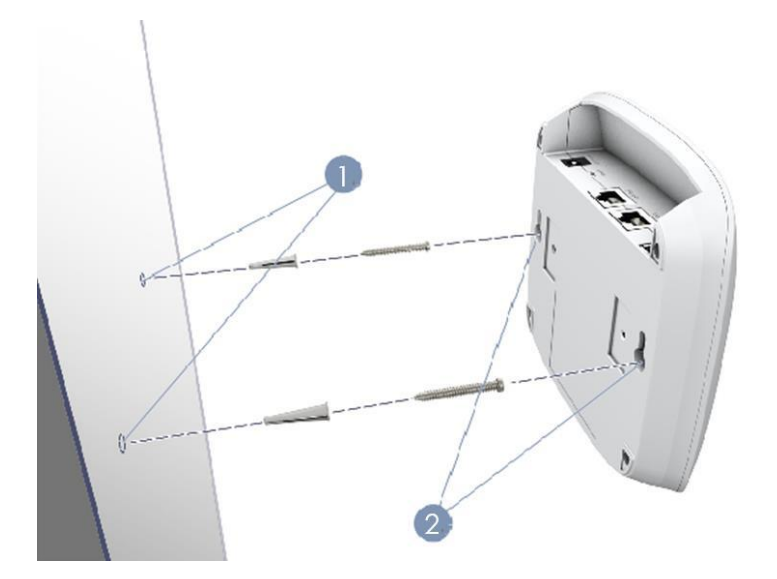

- 1. 壁に2本のネジを128 mm(5.0インチ)離して設置します。
- 2. 装置が固定されるように、ECW5211-Lの壁取り付けスロットをネジの上にスライドさせます。
- (b) 天井Tバー上の取り付け

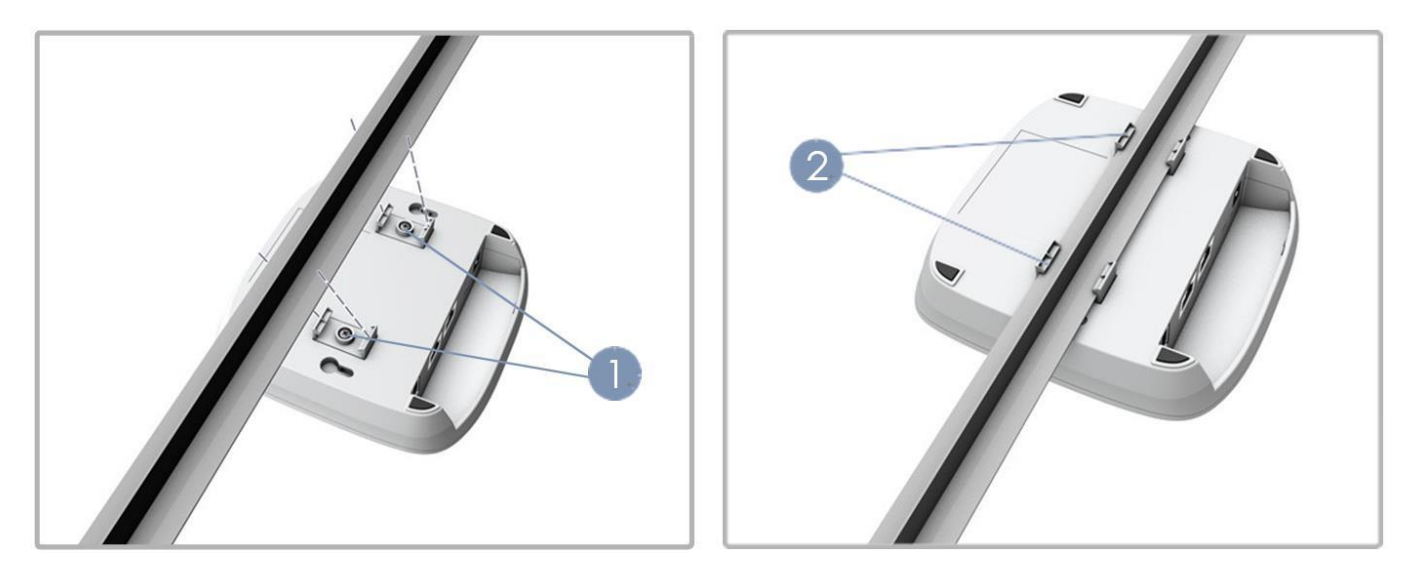

- 1. 付属のネジを使用して、2つの天井取り付けTバークリップをECW5211-Lの背面に取り付けます。
- 2. カチッと所定の位置にしっかりとはまるまで、ECW5211-Lを天井のTバーに押し込みます。

#### **2. ECW5211-L**を有線ネットワークに接続します。

APのEth1/PoEポートを既存の有線LANネットワークのスイッチにイーサネットケーブルで接続します。

#### **3. ECW5211-L**の電源を入れます。

ECW5211-Lに電源を供給する方法は2つあります。

a) IEEE 802.3af準拠のPSEデバイス(PoEスイッチなど)をイーサネットケーブルでAPのEth1/PoEポートに接続しま す。

b) 12V/1A電源アダプターをDC電源ジャックに接続します。

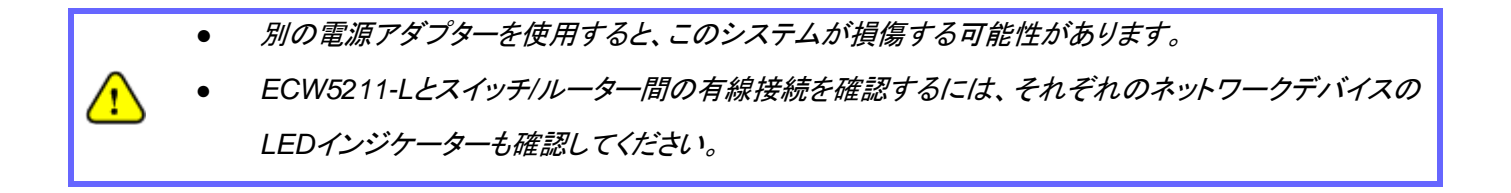

## 初期設定

ECW5211-Lを初めて設定する場合は、管理者が初期構成を実行し、APにIPアドレスや他の必要な情報を割り当て、 APをローカルゲートウェイと通信させてください。

### ステップ**1 AP**にログインする

APには、構成および管理用のWebベースのインターフェイスが搭載されています。初めて、Web管理インターフェイス (Web Management Interface/WMI)にアクセスする場合は、次の手順に従ってください。

**1.** 管理者用PCをAPと同じサブネット(192.168.1.0/255.255.255.0)の静的IPアドレスに手動で設定してくださ い。イーサネットケーブルを経由して、APのEth2ポートにPCを直接接続してください。

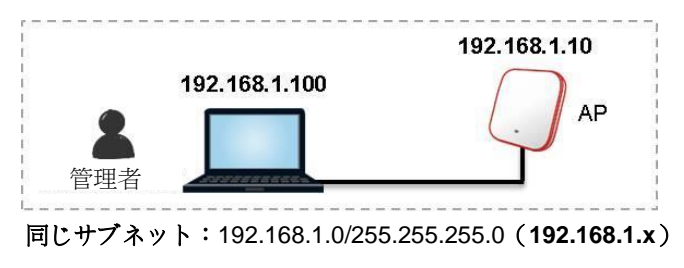

**2.** Webブラウザーを起動して、アドレスフィールドにAPのデフォルトのIPアドレス(192.168.1.10)を入力してくだ さい。

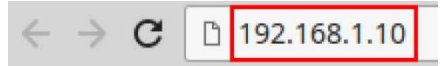

デフォルトのユーティリティ名(**admin**)とパスワード(**admin**)を使用して、[Administrator Login(管理者ログ イン)]ページにログインしてください:

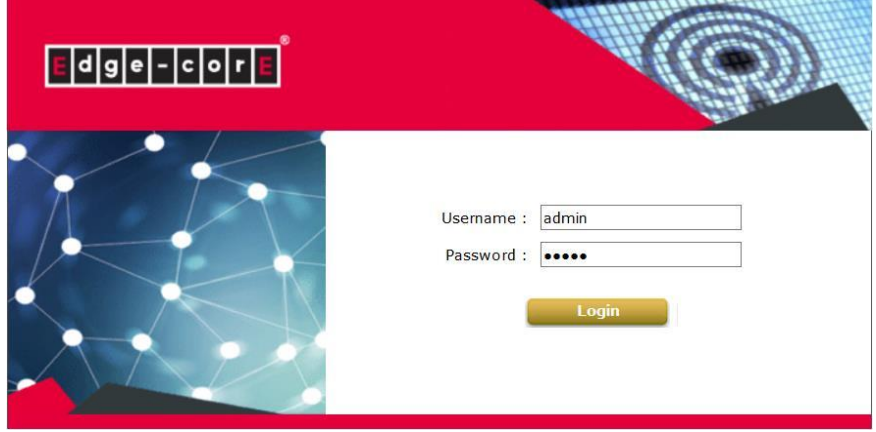

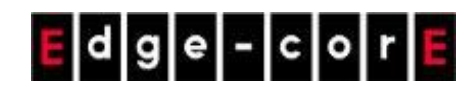

**3.** ログインすると、WMIのシステム概要ページが表示されます。

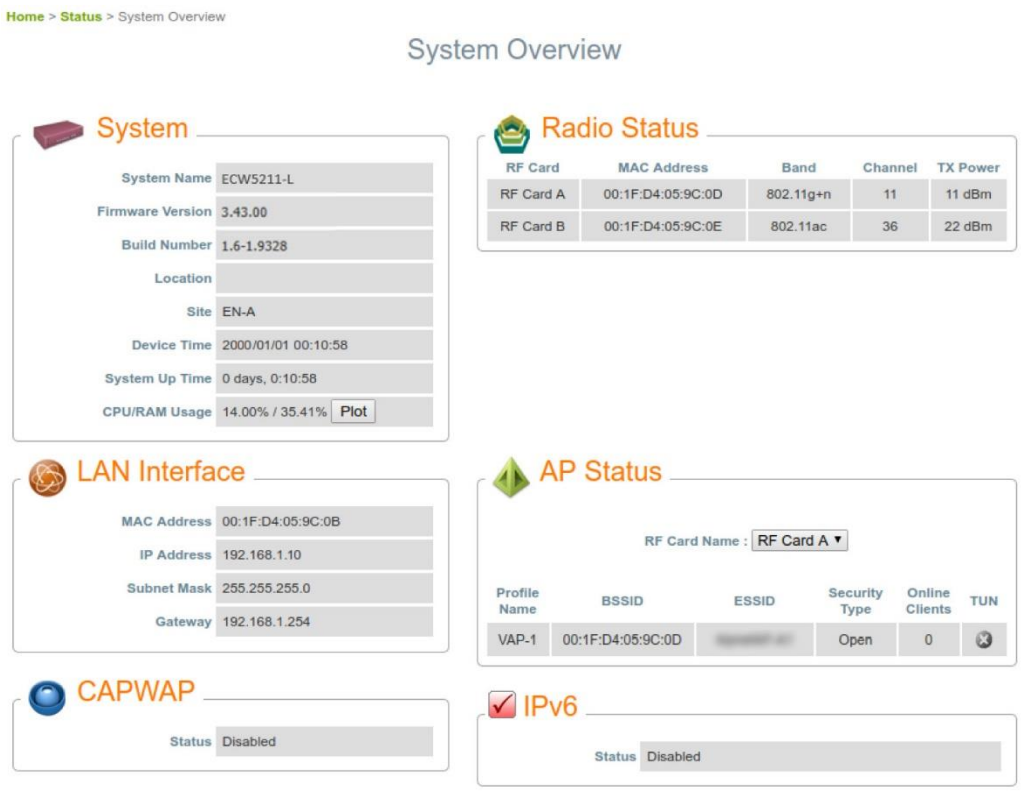

### ステップ**2** 管理者のパスワードを変更してください

- メインメニューの[Utilities(ユーティリティ)]アイコンをクリックし、[Change Password(パスワードの変更)]タブを選択してく ださい。
- [New Password(新しいパスワード)]フィールドにパスワードを入力し、[Re-enter New Password(新しいパスワードの再 入力)]フィールドにパスワードを再入力してください。

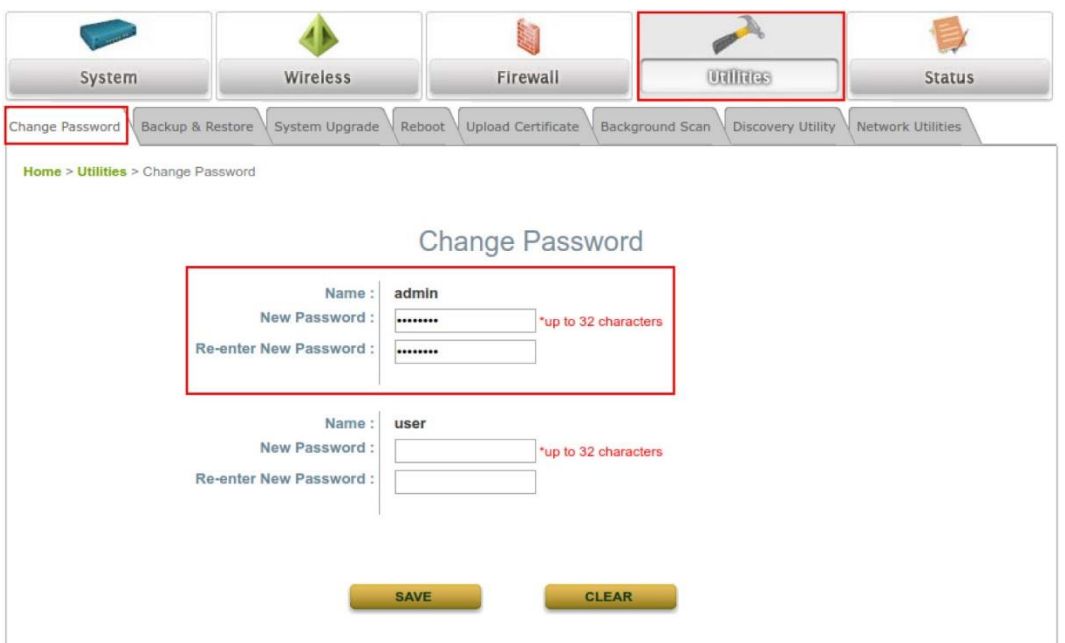

### ステップ**3** 一般情報を構成する

[General(一般)]ページ(Home(ホーム) > System(システム) > General(一般))に移動して、APの一般情報を構成して ください。

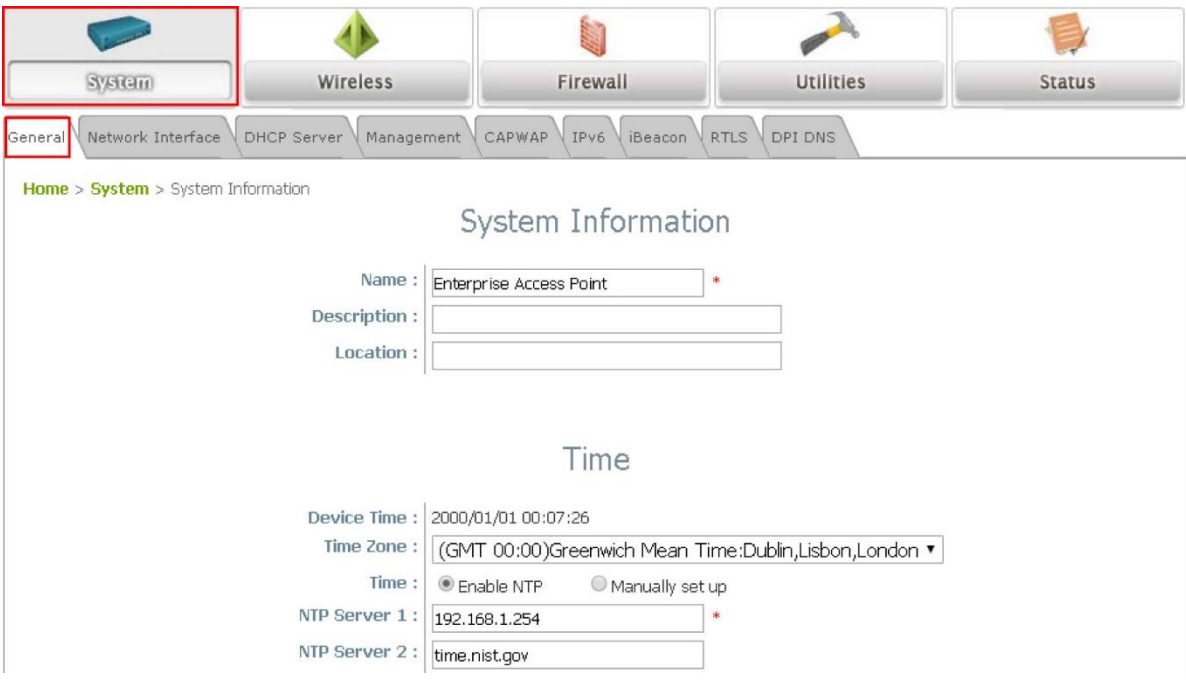

## *AP*をネットワークに接続する

次の手順は、ネットワークの無線到達範囲を確立するための基本手順です。APは、そのEth2ポートを通して、有線ネ ットワークに接続し、ネットワークに対する無線アクセスを有効にします。

### ステップ**1 AP**の**IP**設定を変更する

**[Network Interface(**ネットワークインターフェイス**)]**ページ(Home(ホーム) > System(システム) > Network Interface( ネットワークインターフェイス))に移動して、ネットワーク設定を構成してください。

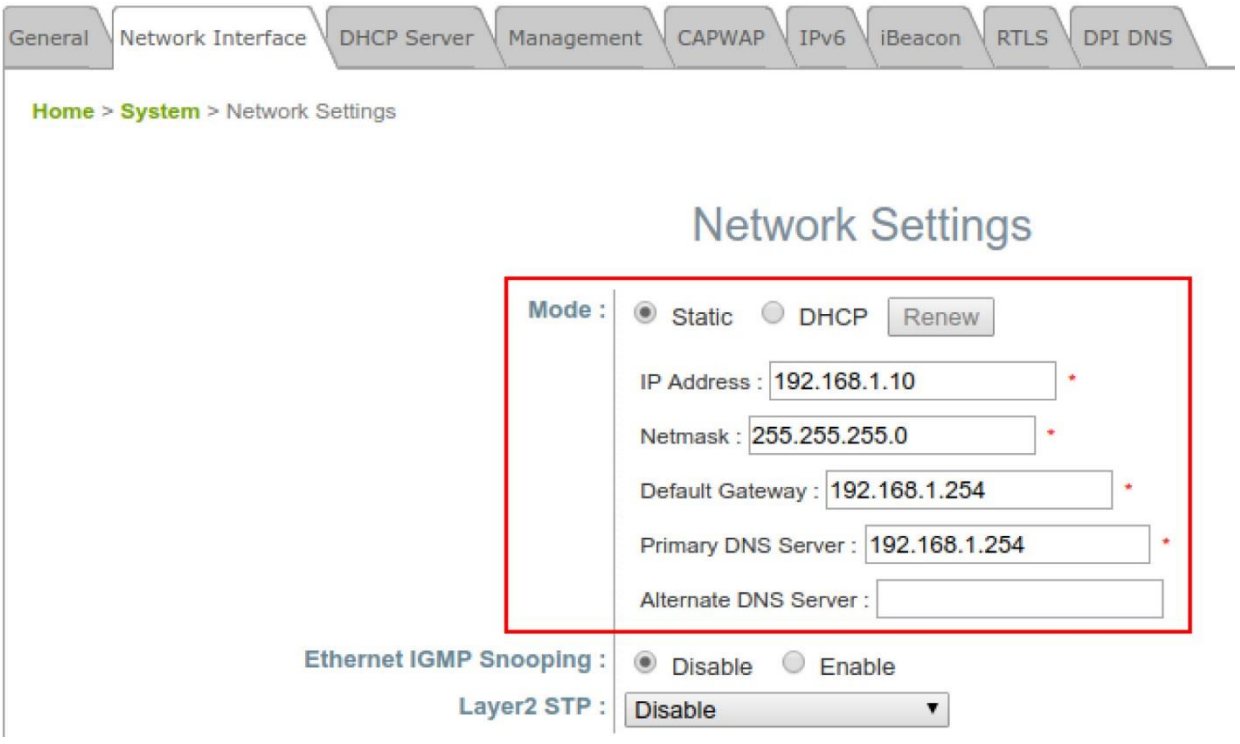

 $Mode(\pm-\aleph)$ :

- **Static(**静的**)**:ネットワークインターフェイス(IP Address(IPアドレス)、Netmask(ネットマスク)、Default Gateway(デフォルトゲートウェイ)、Primary DNS Server(プライマリDNSサーバー))に適切な値を手動で入力 してください。上の例では、APは、デフォルトIPアドレス192.168.1.10を使用しています。
- DHCP:展開のため、APがLANから動的IPアドレスを取得する必要がある場合は、Mode(モード)をDHCPに 設定し、[Save(保存)]をクリックして、変更を送信してください。

### ステップ**2 Wi-Fi**アクセス用の最初の**SSID**を有効にする

2.1) デフォルトでは、1つのサービスセット識別子(Service Set Identifier/SSID)は、Radio A(無線A)(RFカードA)に 対して有効になっており、1つのSSIDは、Radio B(無線B)(RFカードB)に対して有効になっています。上の[VAP Overview(VAP概要)]ページ(Home(ホーム) > Wireless(無線) > VAP Overview(VAP概要))に示すように、Virtual Access Point No.1(仮想アクセスポイント1番)(VAP-1)のプロファイルは、利用可能な1番目のSSIDを表しています。

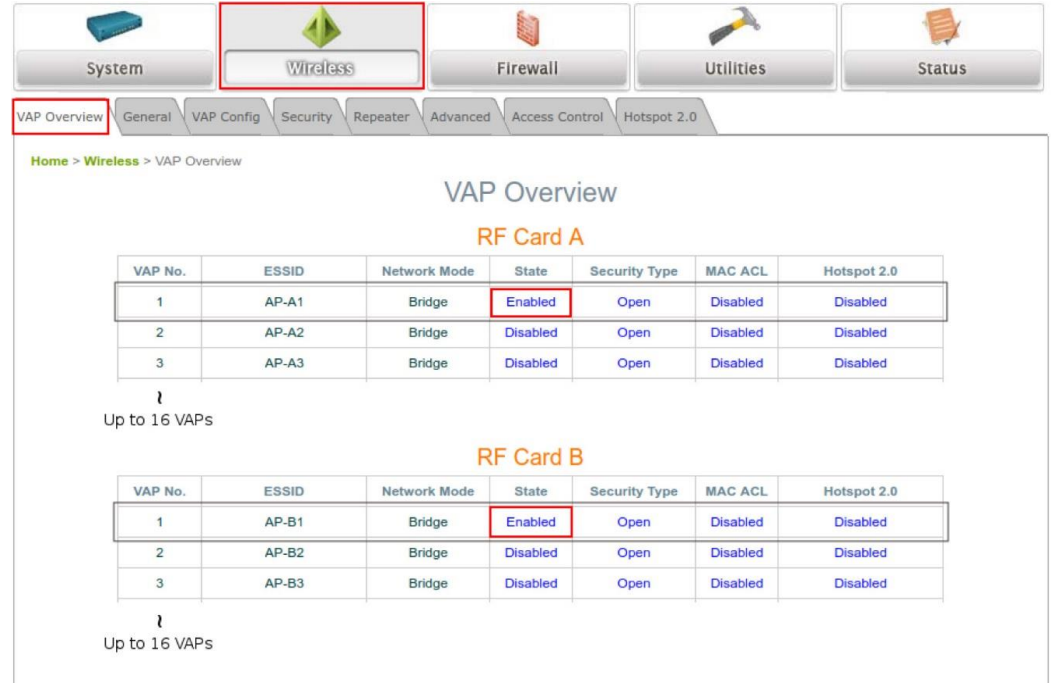

#### **Virtual Access Point**(仮想アクセスポイント**/VAP**):

- − VAP機能により、単一の物理APデバイス(一意の単一BSSIDを持つ)は、下図の例に示すように、 それ自身を複数の離散APとして表すことができます。
- − 各VAPは、独自の設定(たとえば、SSID、Network Mode(ネットワークモード)、VLAN ID、Security( セキュリティ))を使用して、個別に有効または無効にできます。これにより、APは、複数のSSIDを通 して、異なるクライアントをサポートできます。

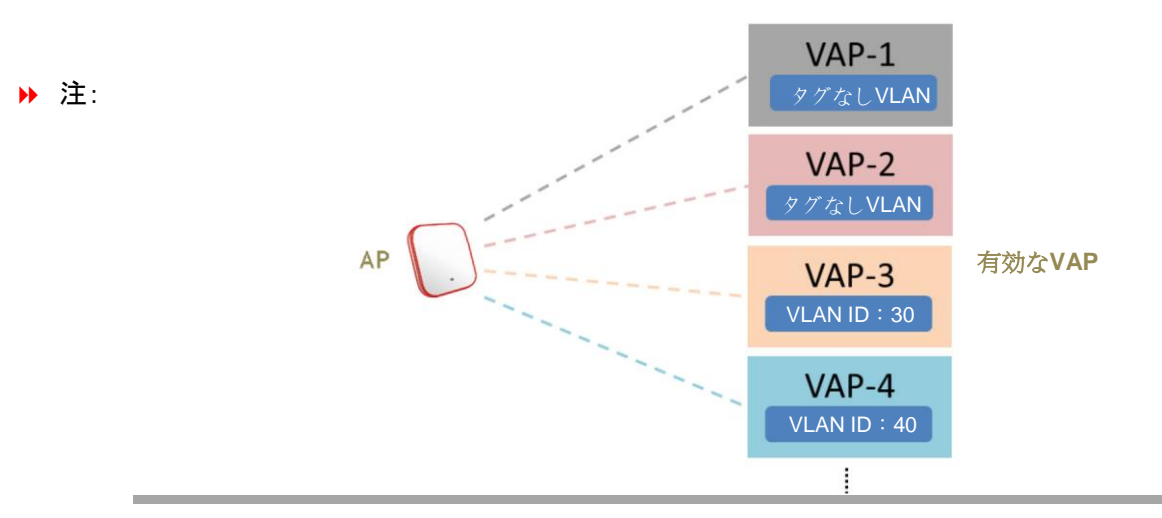

### **2.2)** VAP-1の状態(Enabled(有効))をクリックして、プロファイルを構成してください。これにより、次の[VAP Configuration(VAP構成)]ページに移動します。

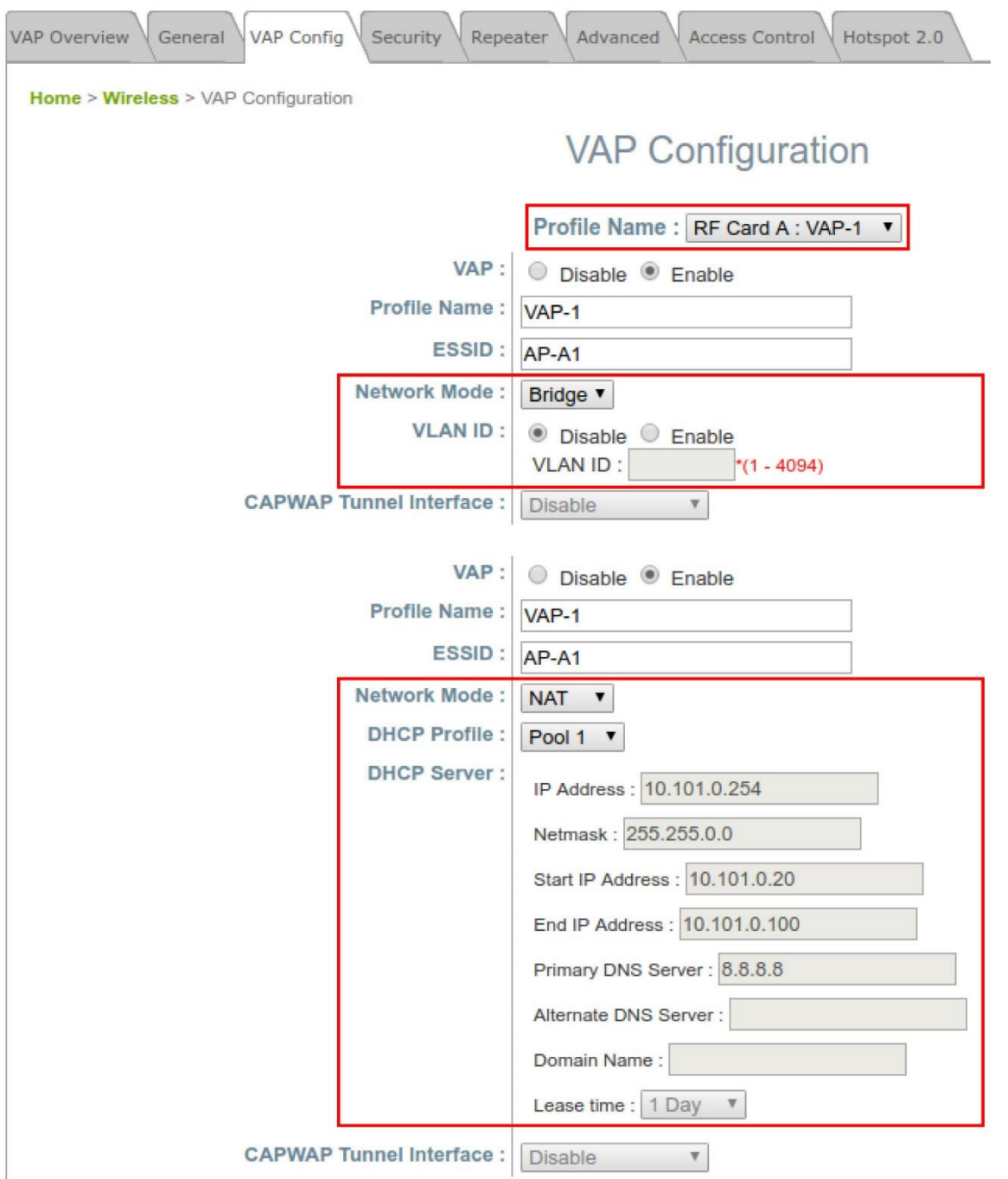

**2.3)** 特定のVAPプロファイル(この場合は、「RF Card A:VAP-1」)を選択してください。プロファイルに収集される VAPの基本設定は次の通りです:

- **VAP**:このVAPを無効または有効にします。
- **Profile Name(**プロファイル名**)**:識別/管理目的用のVAPプロファイル名。
- **ESSID**:拡張サービスセット識別子(Extended Service Set Identifier/ESSID)は、特定のVAPに関連するクラ イアントの識別子として機能します。

**Network Mode(ネットワークモード):** 

E|d|g|e|-|c|o|r|

 **Bridge(**ブリッジ**)**モード – VAPは透過的(つまり、非NAT、非DHCP)に動作します。したがって、クライ アントデバイスは、LAN側のDHCPサーバーから動的IPアドレスが割り当てられます。アップリンクゲー トウェイ/スイッチによって認識されるクライアントトラフィックのソースIPアドレスは、クライアントの元の IPアドレスのままです(この場合、下図に示す通り、192.168.1.31です)。

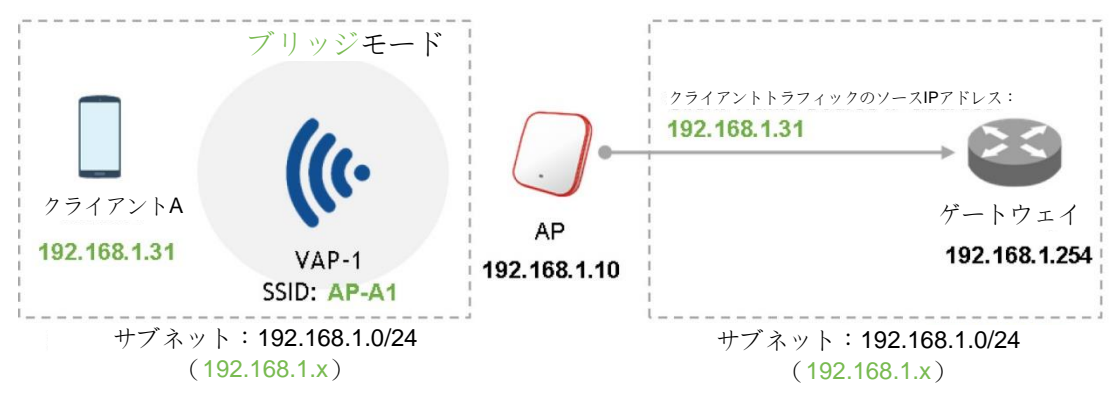

 **NAT mode**(**NAT**モード**)** – VAPは、このSSID上の内蔵SSIDと共にネットワークアドレス変換( Network Address Translation/NAT)デバイスとして動作します。つまり、クライアントデバイスには、こ のSSID上に構成されたDHCPプールから動的IPアドレスが割り当てられます。NAT変換後、アップリン クゲートウェイ/スイッチによって認識されるクライアントトラフィックのソースIPアドレスは、APのIPアドレ スになります(この場合、下図に示す通り、192.168.1.10です)。

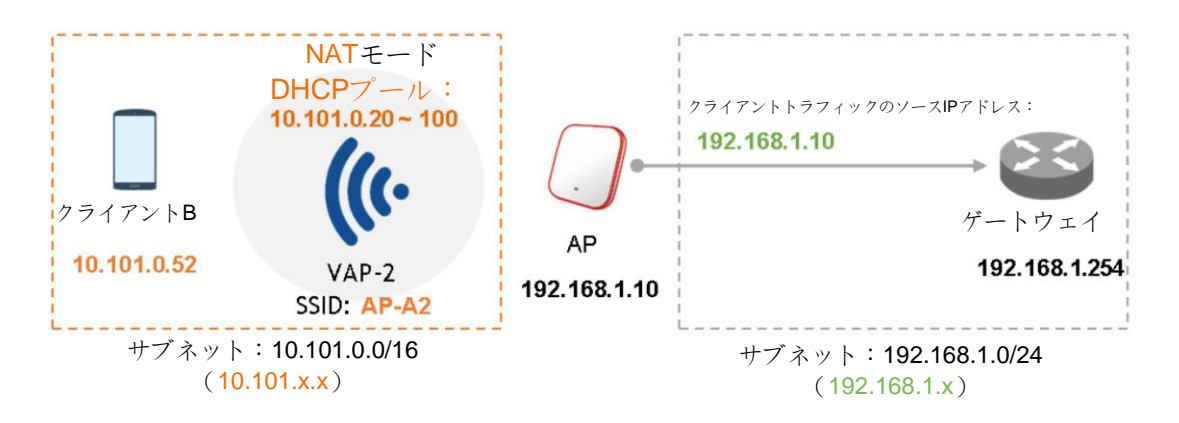

- **VLAN ID**:SSIDごとのVLANタグ付け機能 有効にすると、このSSIDを通してAPに入るクライアントのトラフィ ックは、構成されたVLAN IDによりタグ付けされます。
- **DHCP Profile**(**DHCP**プロファイル):内蔵DHCPサーバーのプロファイルです。DHCPサーバーのIP設定は、 Home(ホーム) > System(システム) > DHCP Server(DHCPサーバー)にあります。
- **CAPWAP Tunnel Interface(CAPWAP**トンネルインターフェイス**)**:APがコントローラーにより管理されるとき 、APとコントローラーの間の接続状態を示す3つの状態です –
	- **Disable(**無効**)**(トンネルなし):APは、コントローラーに対するCAPWAPトンネル接続のない状態で動 作します。
- **Split Tunnel**(スプリットトンネル):APは、CAPWAPトンネルを経由して、コントローラーに「コントロー ル」トラフィックのみを通過させます。つまり、「データ」トラフィックは、トンネルを通過せずにローカルに 送信されます
- **Complete Tunnel**(完全トンネル):APは、CAPWAPトラフィックを経由して、「コントロール」トラフィッ クと「データ」トラフィックの両方を通過させます
- − VAPがブリッジモードであるときのみ、VLAN IDはサポートされます。
- − VAPがNATモードに設定されているときのみ、DHCPプロファイルとDHCPサーバーがアクティブに なります。
- − VAPがNATモードである場合、CAPWAPトンネルインターフェイスは、次の2つの状態でのみ動作し ます: 無効(トンネルなし)またはスプリットトンネル。

#### ステップ**3** 一般無線設定を構成する

 $E|d|g|e|$ - $|c|o|r|E|$ 

▶ 注:

Home(ホーム) > Wireless(無線) > General(一般)の下にRF Card A(RFカードA)およびRF Card B(RFカードB)用の グローバル設定があります。RF Card A(RFカードA)は、2.4 GHz帯で動作し、RF Card B(RFカードB)は、5 GHz帯で 動作します。両方は、デフォルトで有効になっています。

初期構成では、下記のデフォルトの基本設定の変更が必要となる場合があります:

**RF Card A(RF**カード**A)** – 2.4 GHz、802.11g+802.11n、アンテナモード2T2R、チャンネル幅40 MHz、チャンネル6 **RF Card B(RF**カード**B)** – 5 GHz、802.11ac、アンテナモード2T2R、チャンネル幅80 MHz、チャンネル36(後で他の 設定に変更できます)。

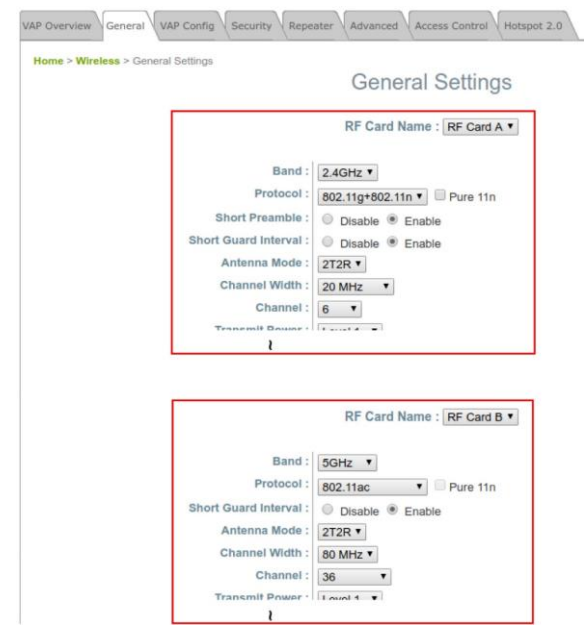

*完了です!*システムを再起動後、APは、これらの設定で動作します。

#### **SSID**、**ESSID**、および**BSSID**:

- − サービスセット識別子(Service Set Identifier/**SSID**)は、無線LANの名前を識別するためのキーで す。
- → 注:

− 拡張サービスセット識別子(Extended Service Set Identifier/**ESSID**)= SSID。複数の物理APを同

じSSIDを使用するように構成できます。つまり、複数の物理AP間のローミングがサポートされます。 − 基本サービスセット識別子(Basic Service Set Identifier/**BSSID**)= APのMACアドレス。複数の物 理APが同じESSIDをブロードキャストすると、一意のBSSIDが(ビーコン管理フレームで)送信され

ます。

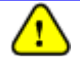

*ECW5211-L*のネットワーク構成が完了したら、*PC*が実際のネットワーク環境で適切に機能するように、*PC*接 続プロパティの*IP*アドレスを元の設定に必ず変更してください。

構成設定のバックアップコピーを作成することを強くお勧めします。